## **How to apply for a vacancy as a current DkIT employee**

**All current institute employees who wish to apply for an advertised vacancy must apply using the following steps through Core Portal**

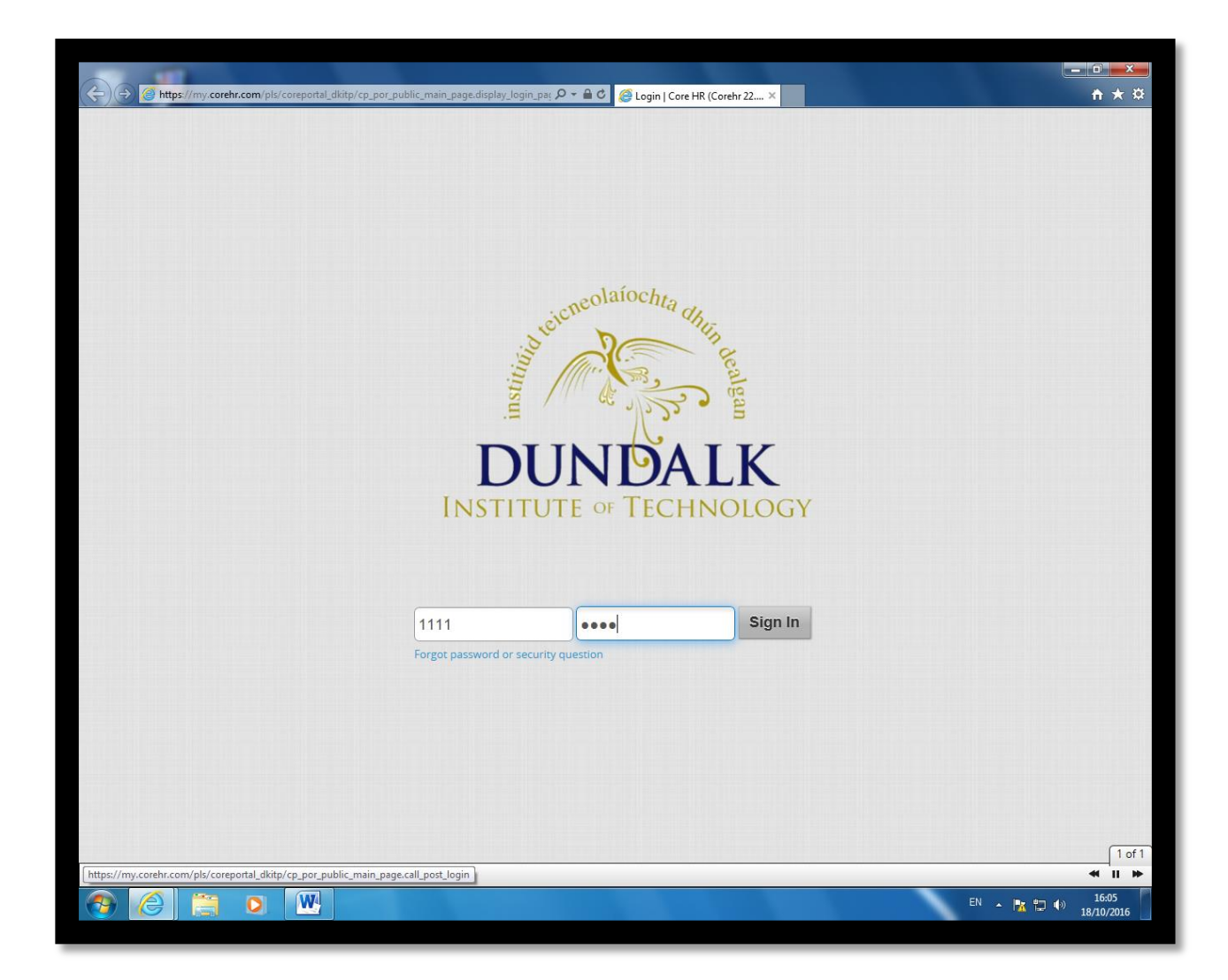

## **Log onto Employee Core Portal**

On selecting the Core Portal icon on the desktop the employee should enter their username and pin number.

The username is always the staff number and has a letter and 3/4digits e.g. B9999 or C999

If an employee has forgotten their password there is an option to click on the Forgot Password option.

Using the **Quick Jump** drop down menu option select **Employee Dashboard** which will display as follows

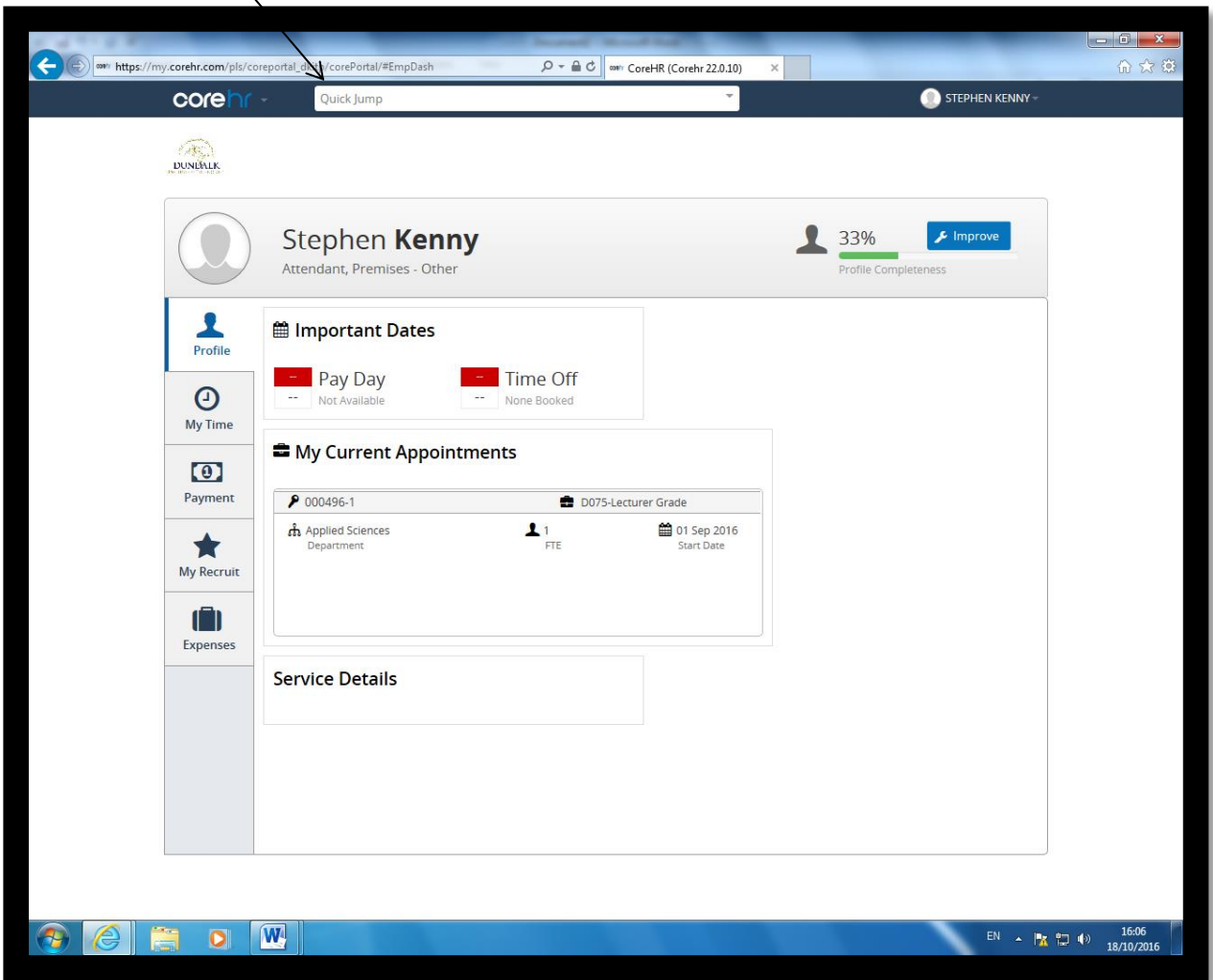

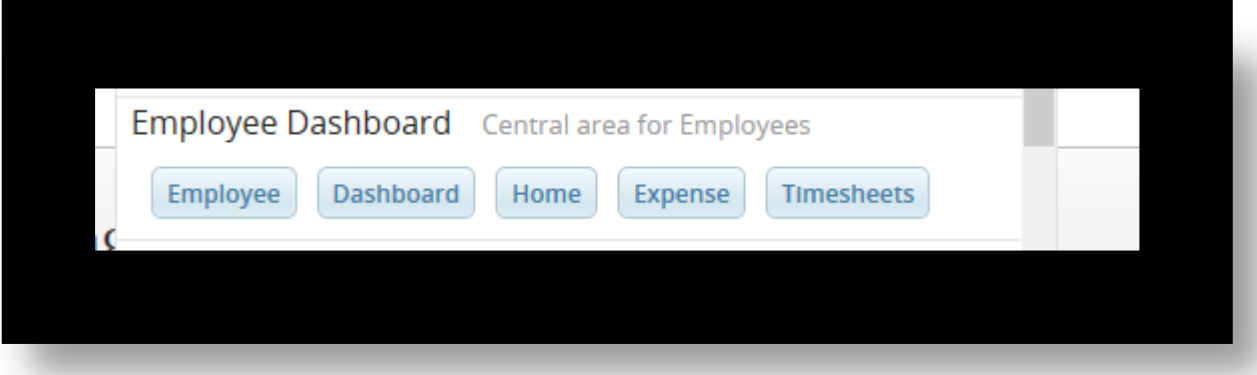

## **To Apply for a Position as a Current Institute Employee or to View Details and Job Description of Current Vacancies.**

## **Select the My Recruit Tab**

If there are no current vacancies or if a competition has ended there will be no data to display.

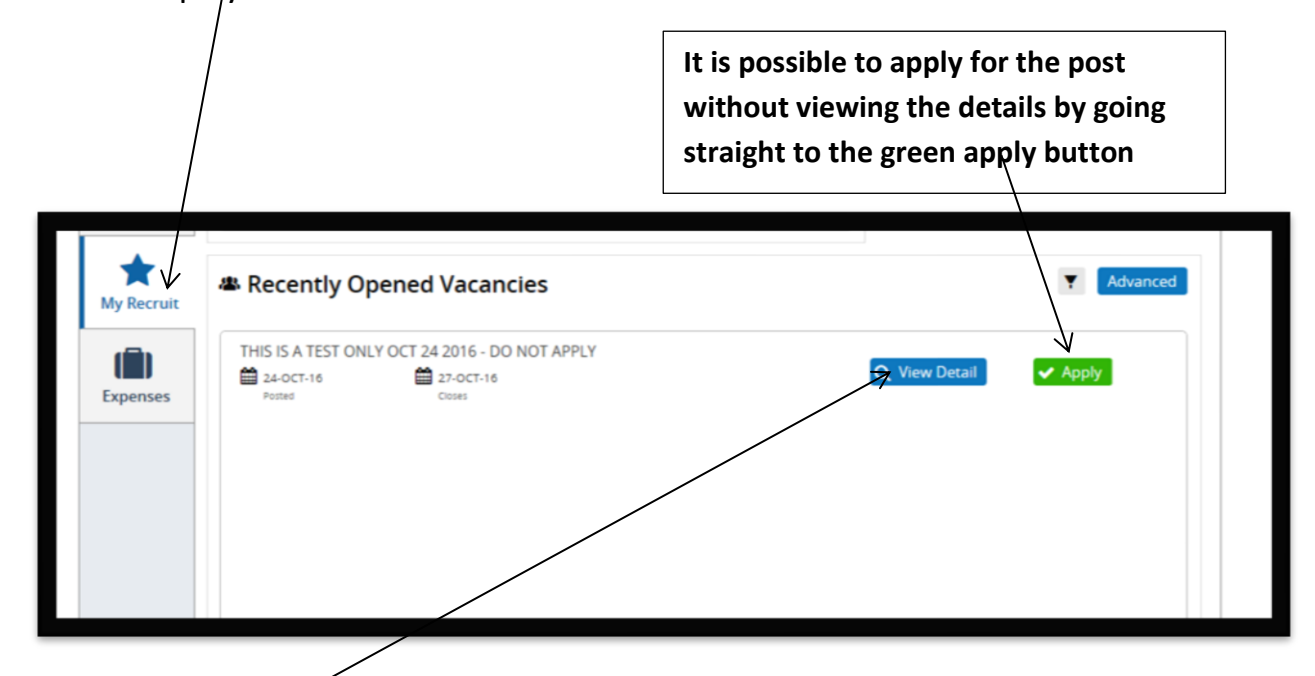

**Click on View detailsto view the job description. This will bring you to the following page where the job description can be view by clicking on the link provided.**

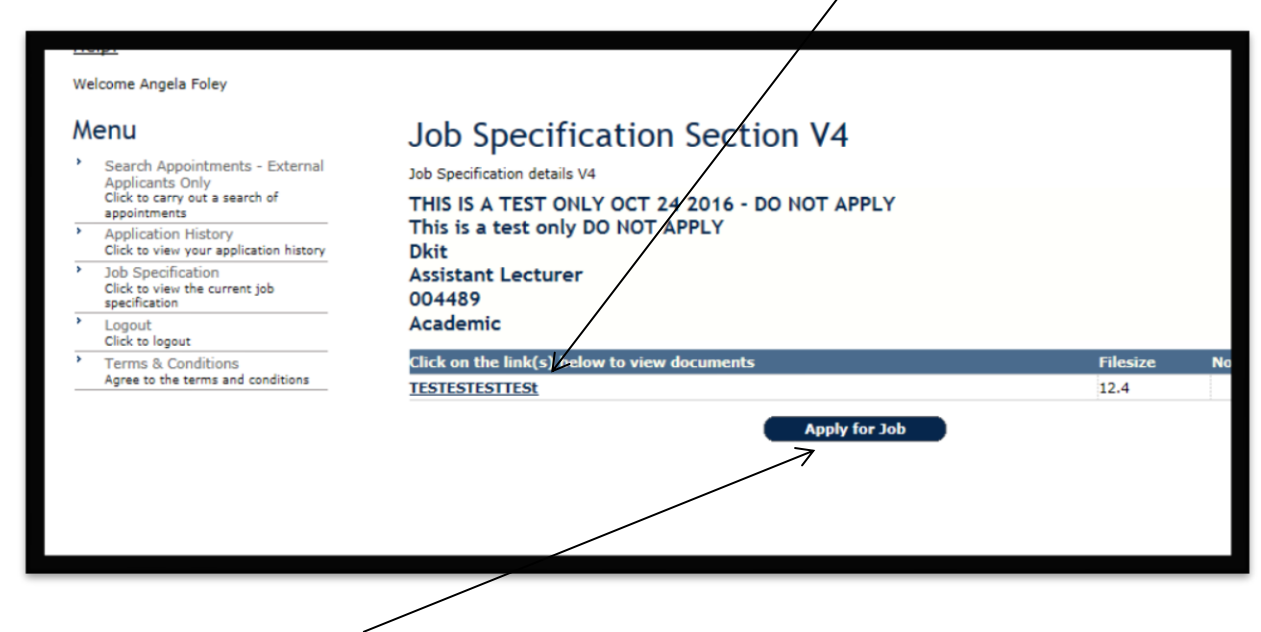

**Click on the Apply for Job button to apply**

**Where an employee has previously applied for a post through e-Recruitment the details from previous applications will populate the new application form. These details can be amended and saved for the new application.**